## **So fügt man das Blau-Weiss-Ampel-App-Symbol zum Homescreen in iOS (Apple-devices: iPhone, iPad) hinzu:**

 $11:10$ 

blau-weiss.at

wien

03.06.2016, 11:10h

**NORMALBETRIEB** 

Viel Spaß und schönes Spiel!

blau

 $-103338$ 

 $\mathfrak{C}$ 

 $\bullet \bullet \bullet \circ$  A1  $\approx$ 

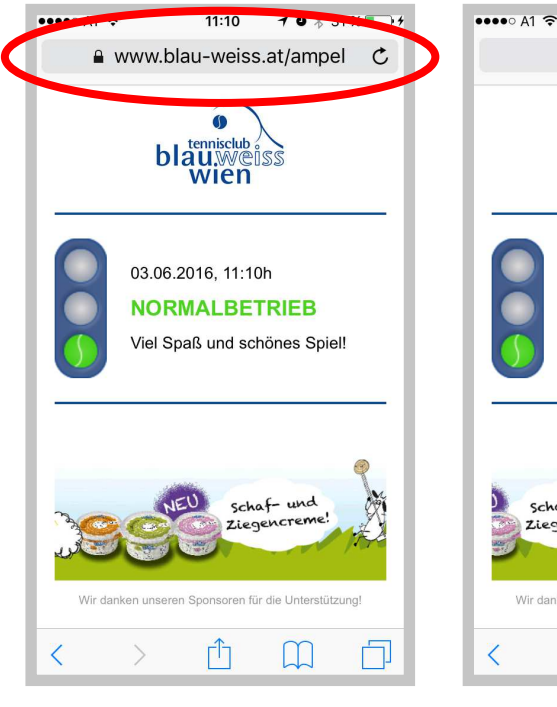

schaf- und Ziegencrem 门 M **2**

 $\mathcal{C}$ blau-weiss at Œ AirDrop. Sofortige Freigabe mit<br>Personen in der Nähe. Wenn diese AirDrop im Kontrollzentrum in iOS aktivieren bzw. auf dem Mac AirDrop im Finder öffnen, sehen Sie dort<br>deren Namen. Zur Freigabe einfach... Erinnerungen Zu "Ni<br>hinzu Nachrichten Mail OO Ł Lesezeichen Zur Leselist Zum Home  $\frac{1}{2}$ hinzufüge Bildschirm **Abbrechen** 

 $11:10$ 

 $10x31%$ 

**3**

**Im Browser (Safari) die Website www.blau-weiss.at/ampel öffnen.** 

**1**

**Im Safari-Bildschirm unten auf die**  "Taste zum Teilen" tippen.

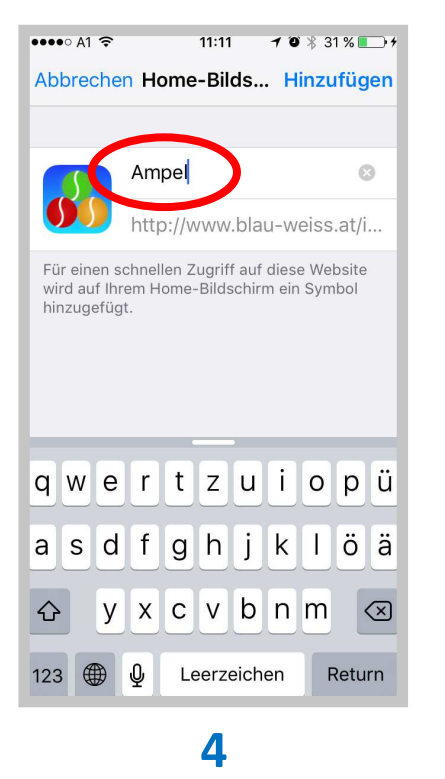

**Wenn gewünscht vorgeschlagenen Titel umbenennen, zB in "Ampel"** 

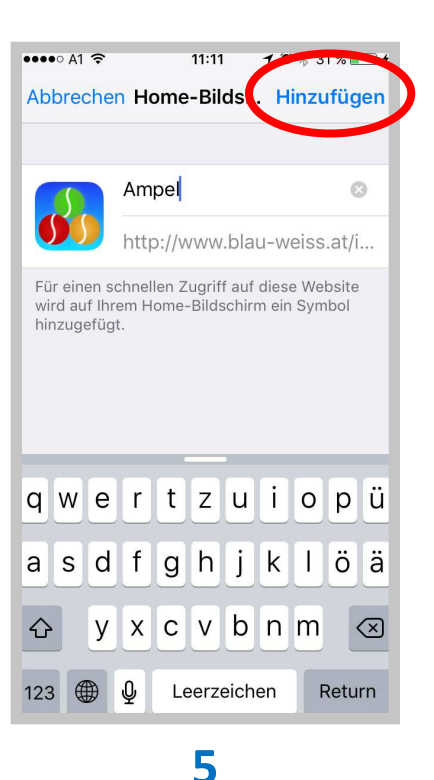

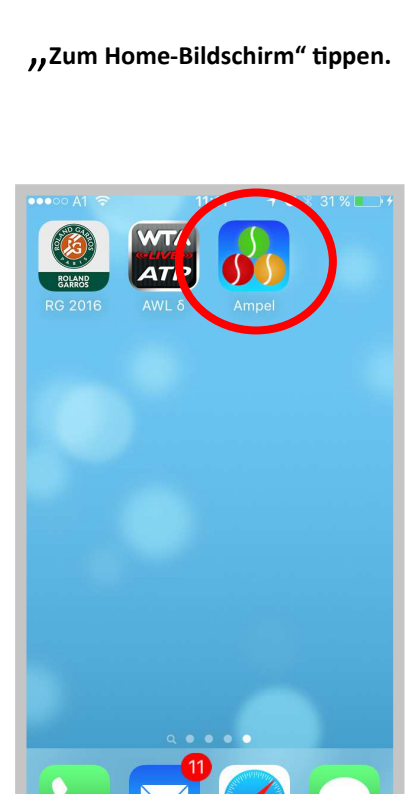

**Rechts oben auf "Hinzufügen" /ppen.** 

**Fertig! Die Ampel durch Tippen auf das Ampel-Symbol öffnen!** 

**6**

**Hinweis: Die Ampel-Status-Anzeige aktualisiert sich alle 60 Sekunden von selbst.**